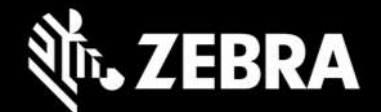

## **F5M BIOS (version A14) Release Notes – August, 2021**

## **New in Version A14**

## **Serial Number**

Add setup menu serial number to show11 digit serial numbers properly.

## **Installation Notes**

Install the F5m BIOS A14 update (*EDINA14.exe*), perform the following steps:

- 1. Download the BIOS update (*EDINA14.exe*) to the directory location of your choice.
- 2. Unzip the file to a location on your local drive.
- 3. Double-click installer (.exe file) and follow the prompts.

4. System will restart automatically to complete the BIOS update process. Do not manually power off the tablet during the update.

5. The tablet will automatically restart after installing the BIOS.